## **How to Generate Customer Budgets**

1. On the Menu panel, click **Budget Calculation**. This will open the Budget Calculation screen.

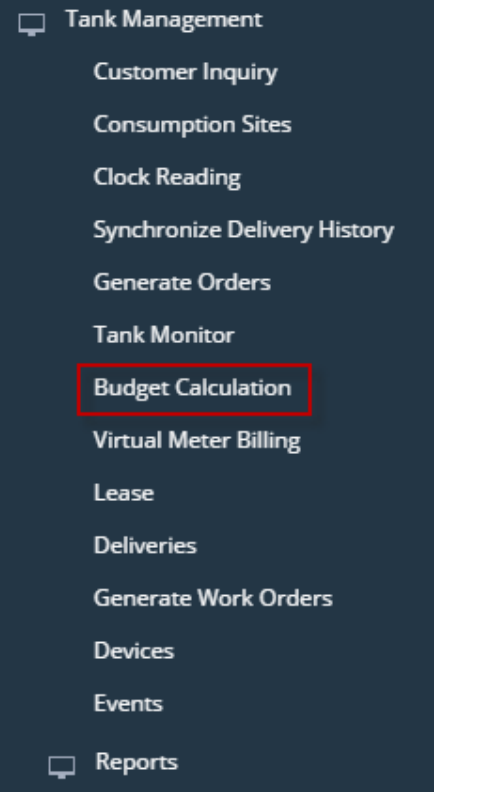

2. Select and filter the records based on the Options, Criteria, Projection and Pricing set from the Details tab.

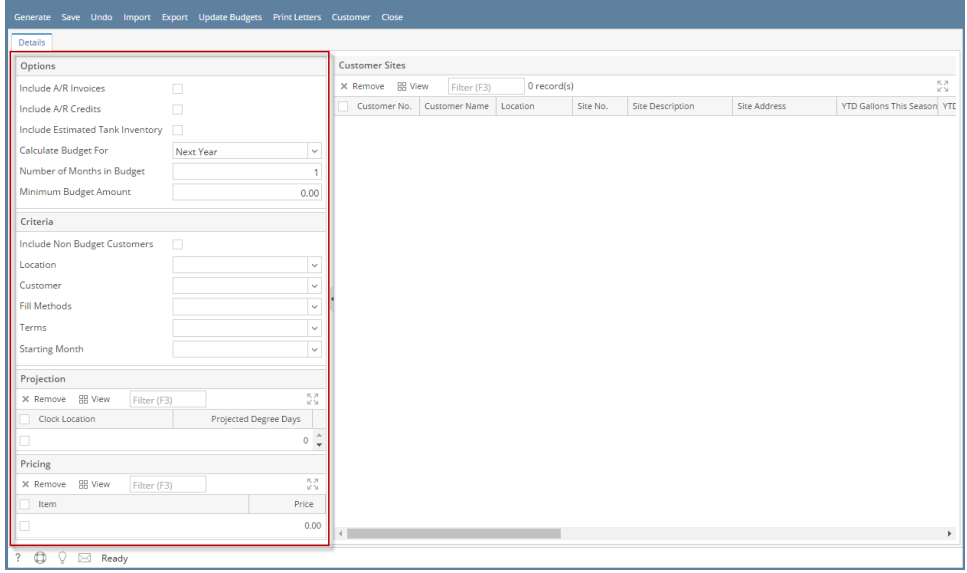

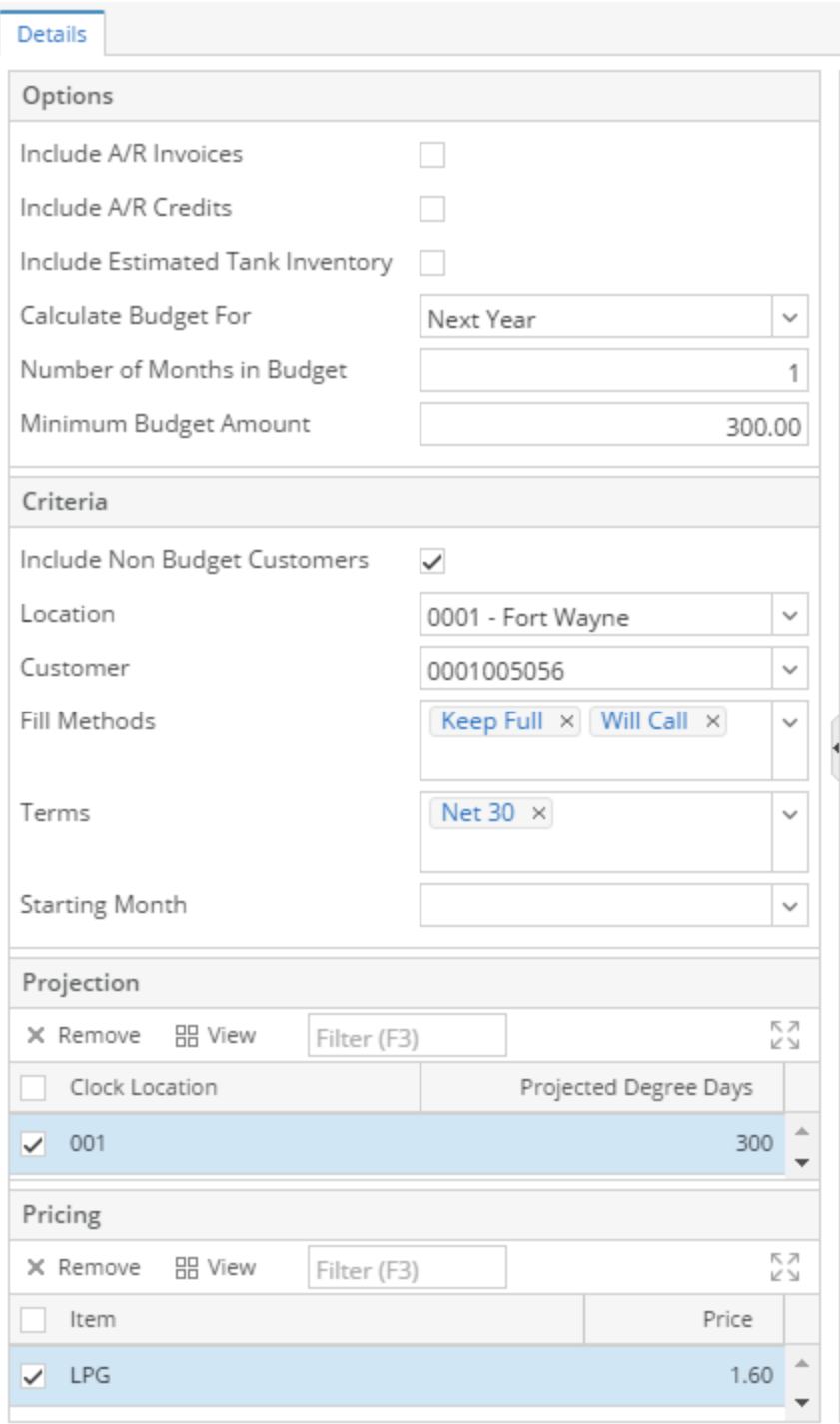

## a. Options:

- i. Include A/R Invoices is optional see below on impact to Estimate Budget Calculation
- ii. Include A/R Credits is optional see below on impact to Estimate Budget Calculation
- iii. Include Estimated Tank Inventory is optional see below on impact to Estimate Budget Calculation
- 1. Answer Yes if you want summer fills remaining inventory to be reduced from the budget amount iv. Calculate Budget For
	- 1. Next Year = Full year projection and Budget Calculation
		- 2. This Year = Revised Budget amount based on remaining budget season and YTD history
- v. Number of Months in Budget
- 1. Enter amount of Months to use for Monthly Budget Amount based on Full Year or Partial year projection vi. Minimum Budget Amount
- 1. This will be used in place of the actual budget amount if the budget calculation is lower than the minimum. vii. IE Budget Calculation = 50, but minimum is 100, then 100 would be used instead of 50.
- b. Criteria:
	- i. Include Non Budget Customers
		- 1. Set to No to only calculate budgets for existing budget customers
- 2. Set to Yes to calculate a new budget for a customer that was not previously on budget
- a. This is normally would be done for a single customer at a time and use the Customer Filter
- ii. Location used to filter results if managing/verifying budgets by location
- iii. Customer used to filter results, typically when doing a single customer that is new to Budgets
- iv. Fill Methods optional used to filter results
- v. Terms optional used to filter results
- vi. Starting Month- optional used to filter results
- c. **Projection:**
	- i. **Clock Location and Projected Degree Days is Required**
- d. **Pricing:**
	- i. **Item # and Price is Required**
- 3. Click the **Generate toolbar button**. This will display the customer's site on the grid.

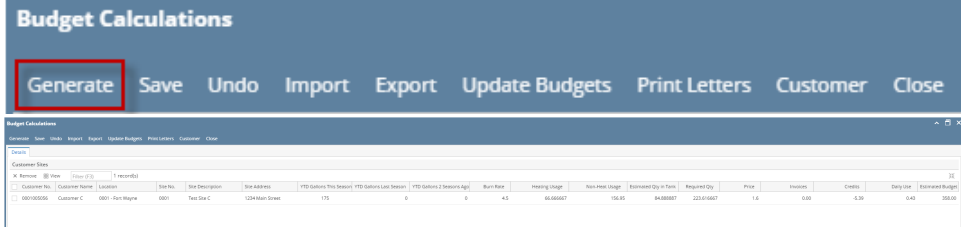

The following values generated from Budget Calculations are being calculated as follows:

- **Heat Usage** = Projected Degree Days / Burn Rate
- **Non-Heating Usage** = 365 \* Daily Use (If Calculating for Next Year)
	- = Daily Use \* 30 \* # of Months (If calculating for This Year)
- **Required Qty =** Non-Heat Usage + Heat-Usage Estimated Tank Inventory (If Include Estimated Tank Inventory is checked) = Non-Heat Usage + Heat-Usage (If Include Estimated Tank Inventory is unchecked)
- **Estimated Budgets** computation is based on the selected options. See link below.

a. **A/R Invoices and A/R Credits = unchecked** Estimated Budgets = (Required Qty \* Price) / No. of Months in Budget

b. **A/R Invoices = checked, A/R Credits = unchecked**

Estimated Budgets = (Required Qty \* Price + Current AR Balance) / No. of Months in Budget

## c. **A/R Invoices = unchecked, A/R Credits = checked**

Estimated Budgets = (Required Qty \* Price + Unapplied Credits) / No. of Months in Budget

## d. **A/R Invoices and A/R Credits = checked**

Estimated Budgets = (Required Qty \* Price + Current AR Balance + Unapplied Credits) / No. of Months in Budget

4. You may want to save the generated customer budget by clicking **Save toolbar button**. **NOTE:** Minimum Budget Amount will be used instead, if the value is larger than the Estimated Budget calculation.

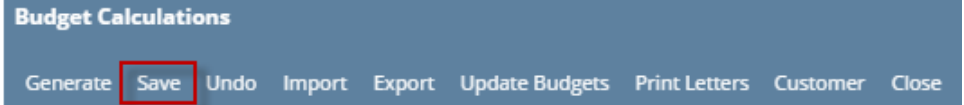

- a. Amounts can be manually adjusted before completing the next steps.
- b. Optional the Export button can be used to allow users to review data in Excel, make changes, and then Import in those Budget Amounts.
- 5. Continue with Next step of Updating Budgets [How to Update Budgets](https://help.irelyserver.com/display/DOC/How+to+Update+Budgets)

1. On the Menu panel, click **Budget Calculation menu**. This will open the Budget Calculation screen.

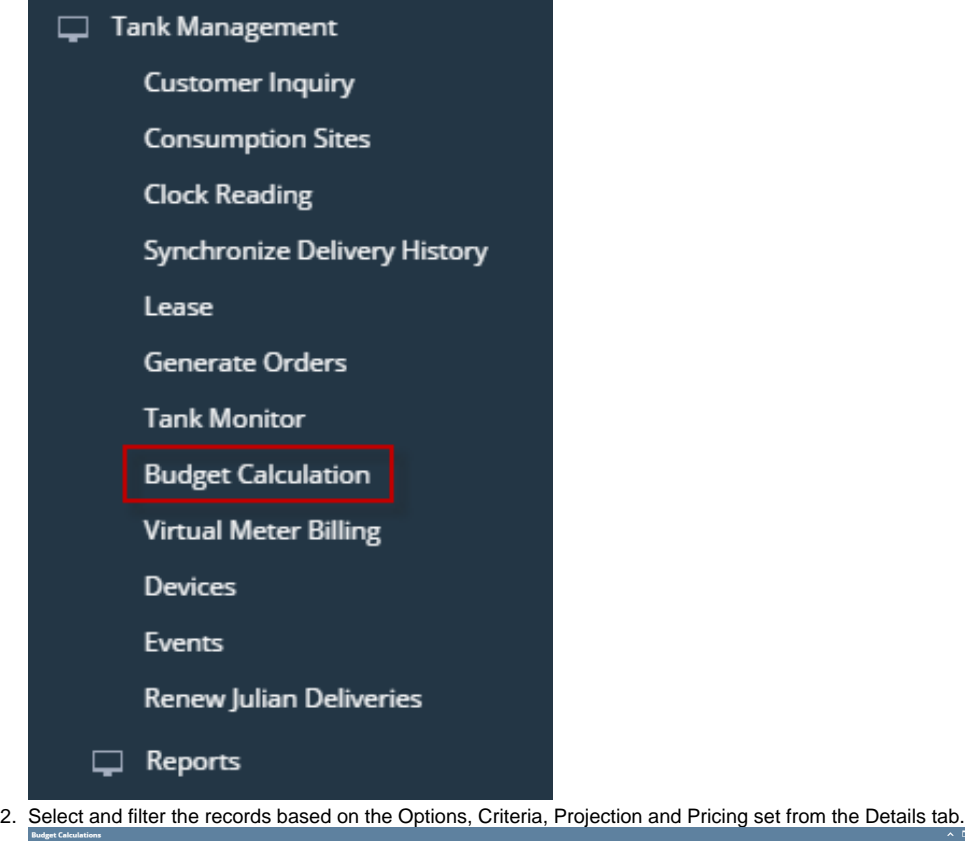

Remove BE Layout  $Q_k$  Filter Red oion Site Address VTD Gallons This Season VTD Gallons Last Season VTD Gallons 2 Seas e A/R Credits ste Budget Fo

3. Click the **Generate toolbar button**. This will display the customer's site on the grid.

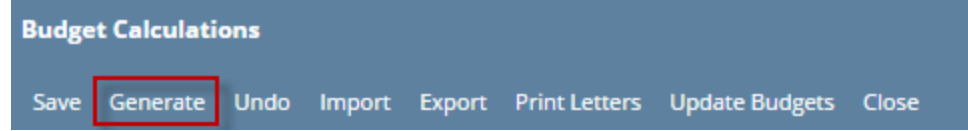

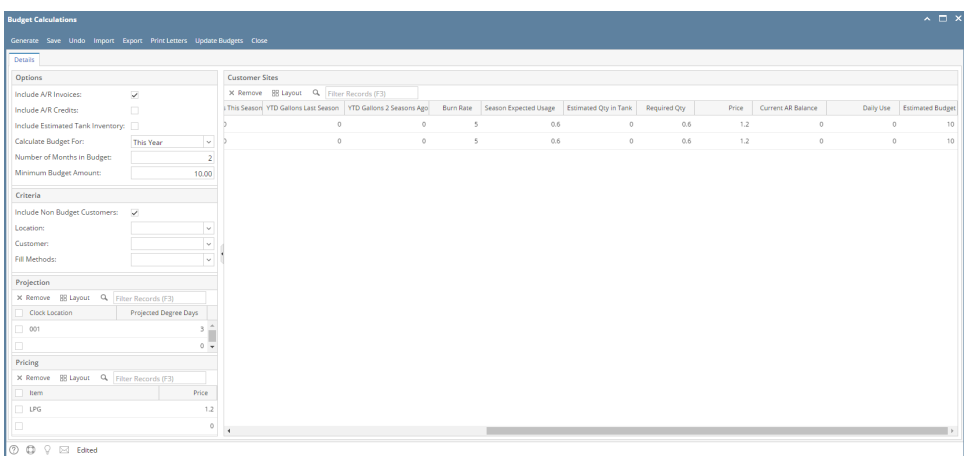

4. You may want to save the generated customer budget by clicking **Save toolbar button**.

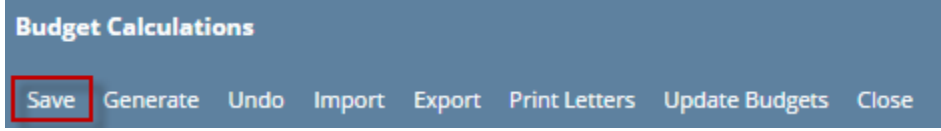

1. On the Menu panel, click **Budget Calculation menu**. This will open the Budget Calculation screen.

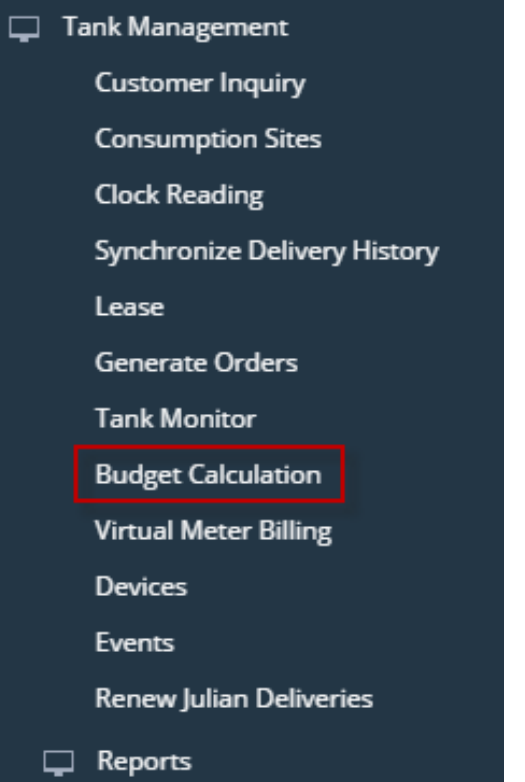

2. Select and filter the records based on the Options, Criteria, Projection and Pricing set from the Details tab.

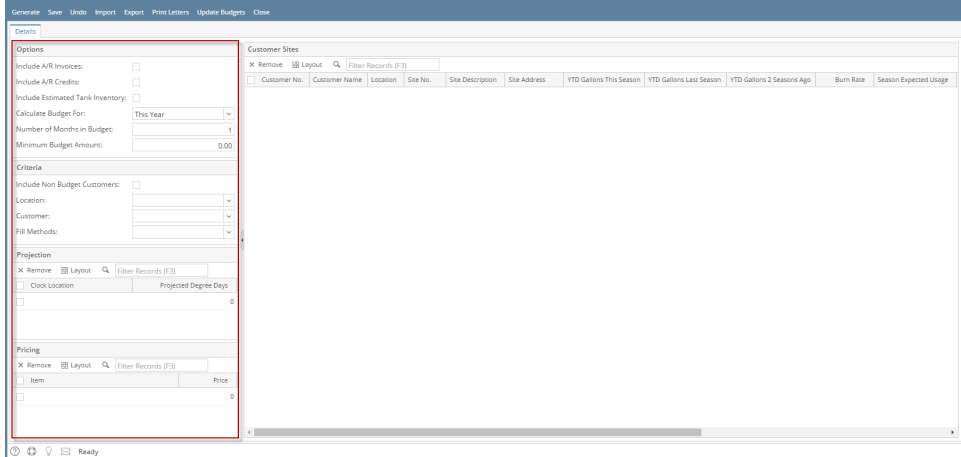

3. Click the **Generate toolbar button**. This will display the customer's site on the grid.

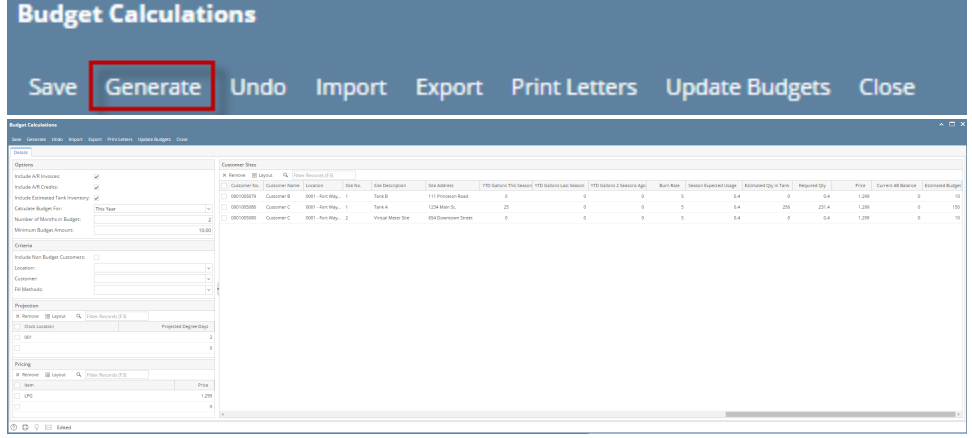

4. You may want to save the generated customer budget by clicking **Save toolbar button**.

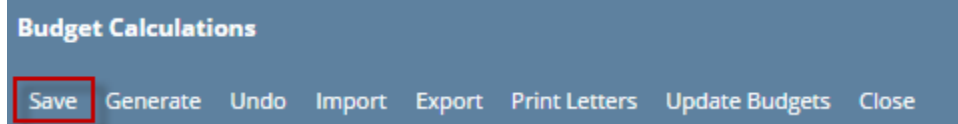